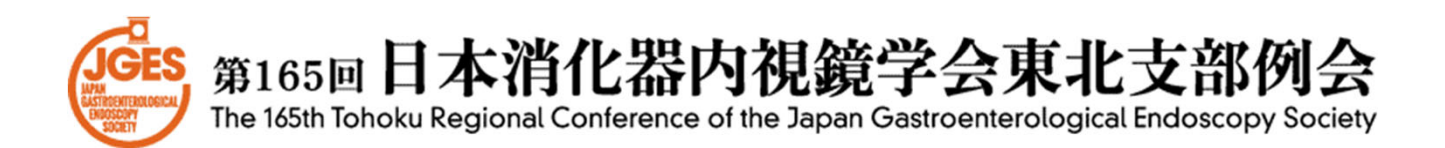

# 発表者用 ZOOMマニュアル

# 会期:2021年2月5日(金)

第165回日本消化器内視鏡学会東北支部例会 運営事務局

株式会社 東北共立

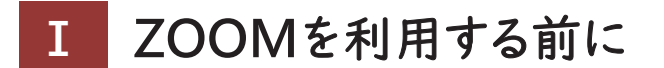

### 1.ZOOMについて

Zoom とは、パソコンやスマートフォン、タブレットを使って、セミナーや ミーティングをオンラインで開催するためのWEB会議システムです。 ※各端末のバージョン等最新の状態にしてご参加ください。

## 2.事前に準備が必要なもの(機器)

①PC内臓カメラまたは外付けWEBカメラ ②ヘッドセットマイクまたはマイク付きイヤホン (PC内臓のマイクとスピーカーでも可能ですが、音声のトラブルが 発生するリスクが高い為、ヘッドセットマイクを推奨致します。)

3.事前に準備が必要なもの(インターネット接続環境)

音声や映像の途切れの原因となりますので、なるべく有線LANによる 接続を推奨致します。

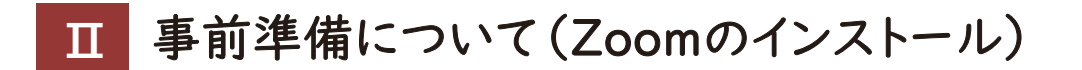

# 〈PC版〉 Zoomアプリをダウンロード

学会への参加は Zoom で行います。学会への参加でご利用予定の 端末に Zoomの アプリケーションをお持ちでない方は、事前にインス トールをお願いいたします。

1.クライアントアプリのダウンロード

① インストーラーは、公式ホームページ(https://zoom.us/)で配布されています。 ホーム画面下部の「ダウンロード」をクリックします。

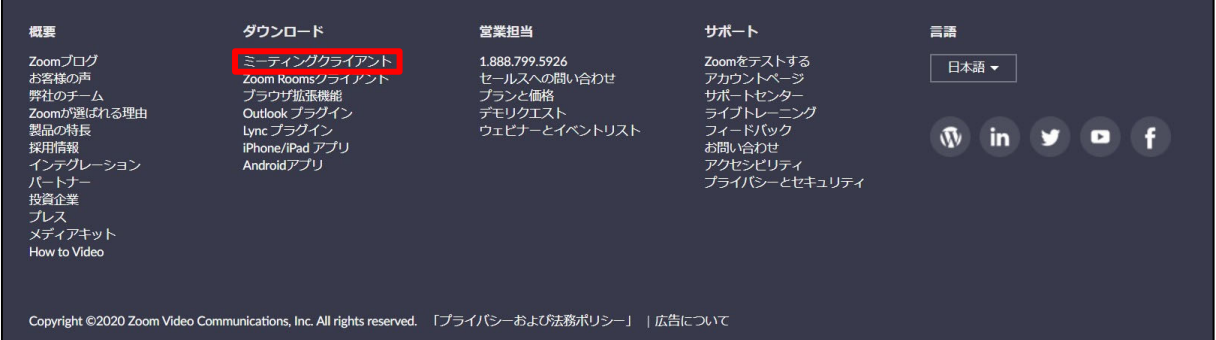

② 上記にアクセスし、「ミーティング用Zoomクライアント」からダウンロードして ください

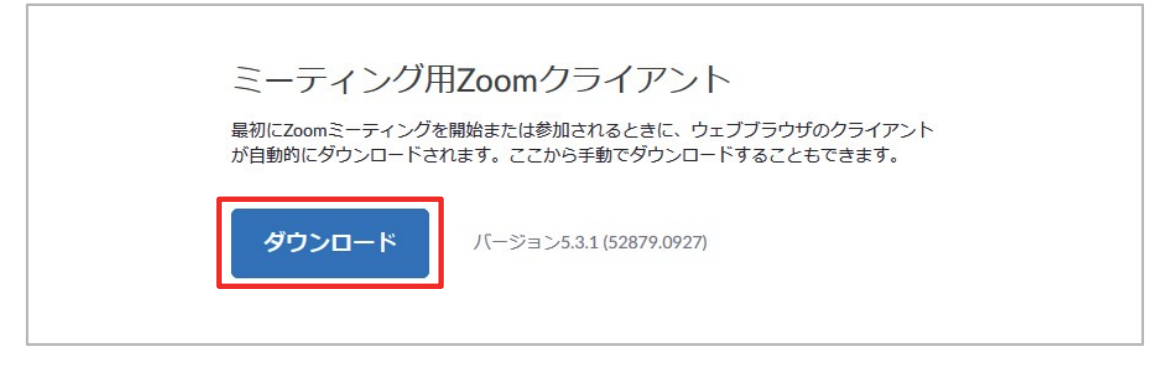

※必ず最新版を利用してください

③ ダウンロードしたインストーラーを起動すると、インストールが始まります。

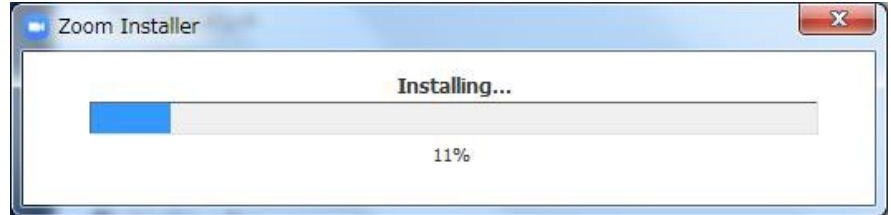

- 2.Zoomアプリ(PC版)の登録
- ① サインインを選択してください。

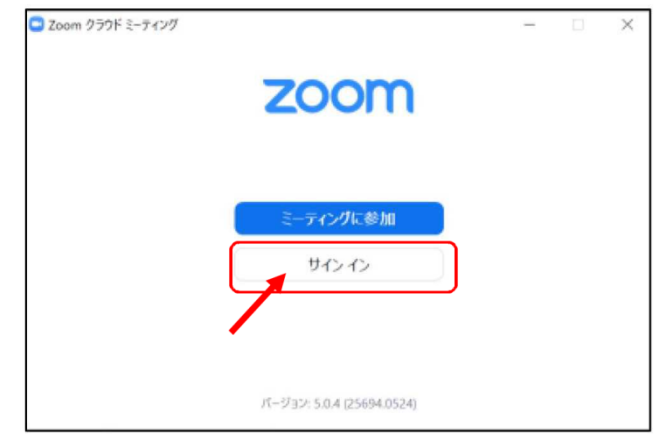

②無料サインアップでメールアドレスを登録してください。

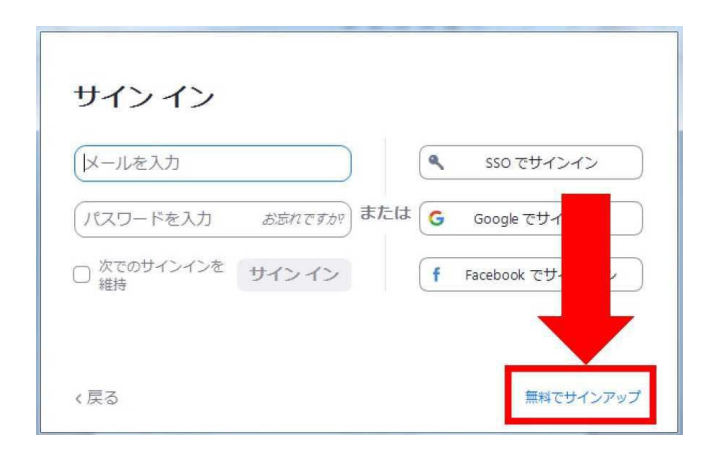

③入力したメールアドレスに有効化確認のメールが届きますので、 「アクティブなアカウント」をクリックしてください。

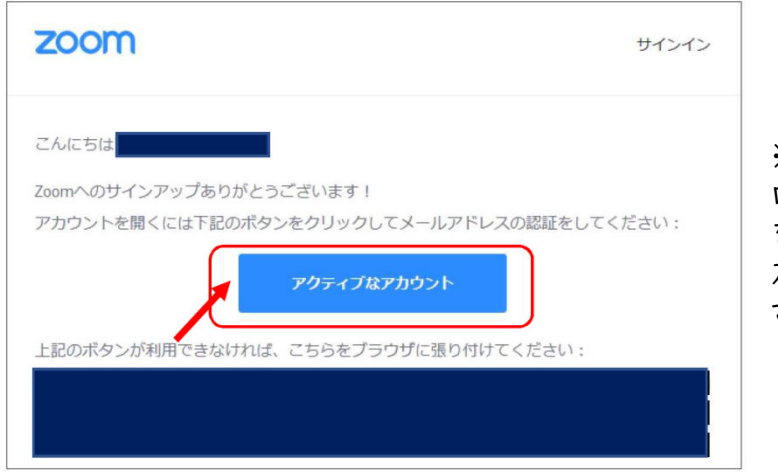

※アクティベート化後に ログイン情報(ご自身の情報) を入力してください。 友達招待等はスキップしてくだ さい。

# 〈スマートフォン版〉 Zoomアプリをダウンロード

# 1.iPhoneの場合

①App Storeの検索欄に「Zoom」と入力して検索 ②「Zoom Cloud Meetings」がZoomの 公式アプリになります。 ③ダウンロードをして、ホーム画面にZoomのアイ

コンが追加されていればインストール完了です。

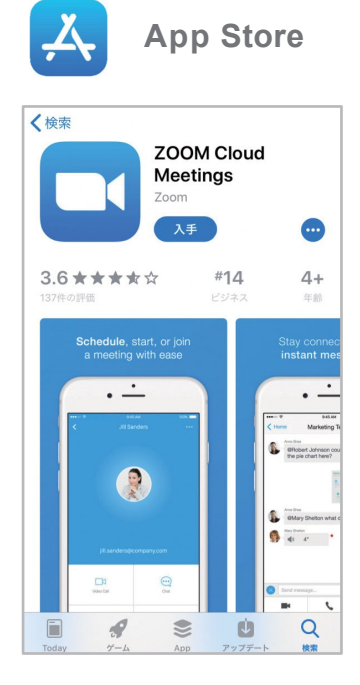

## 2.Androidの場合

- ①Google Playの検索欄に「Zoom」と入力して 検索
- ②「Zoom Cloud Meetings」がZoomの公式 アプリになります。
- ③ダウンロードをして、ホーム画面にZoomのアイ コンが追加されていればインストール完了です。

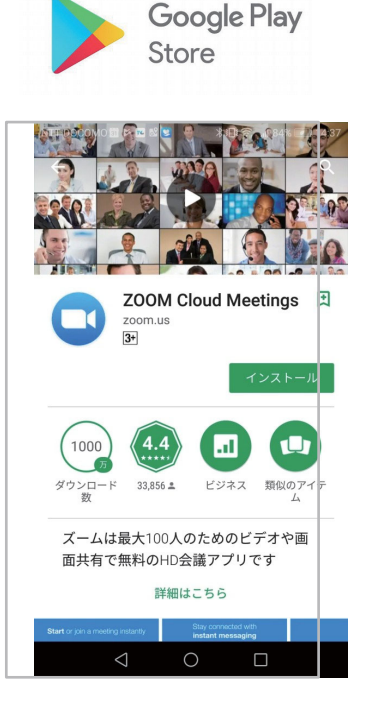

# 1.当日の入室前の設定・テスト

① Zoomにサインインし、設定(歯車アイコン)をクリックしてください。

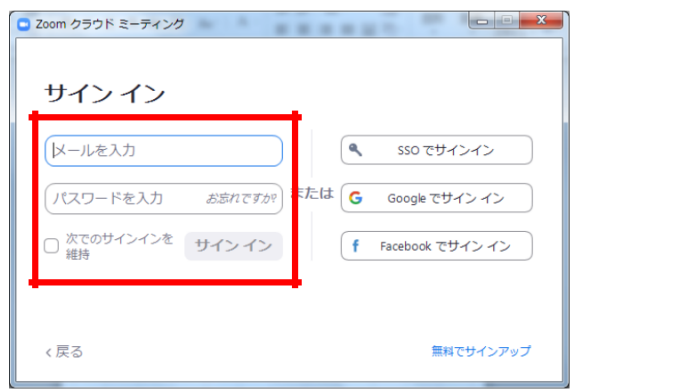

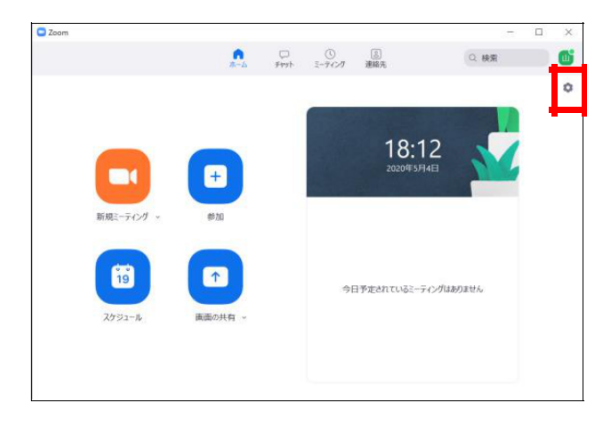

② ビデオの設定をしてください。

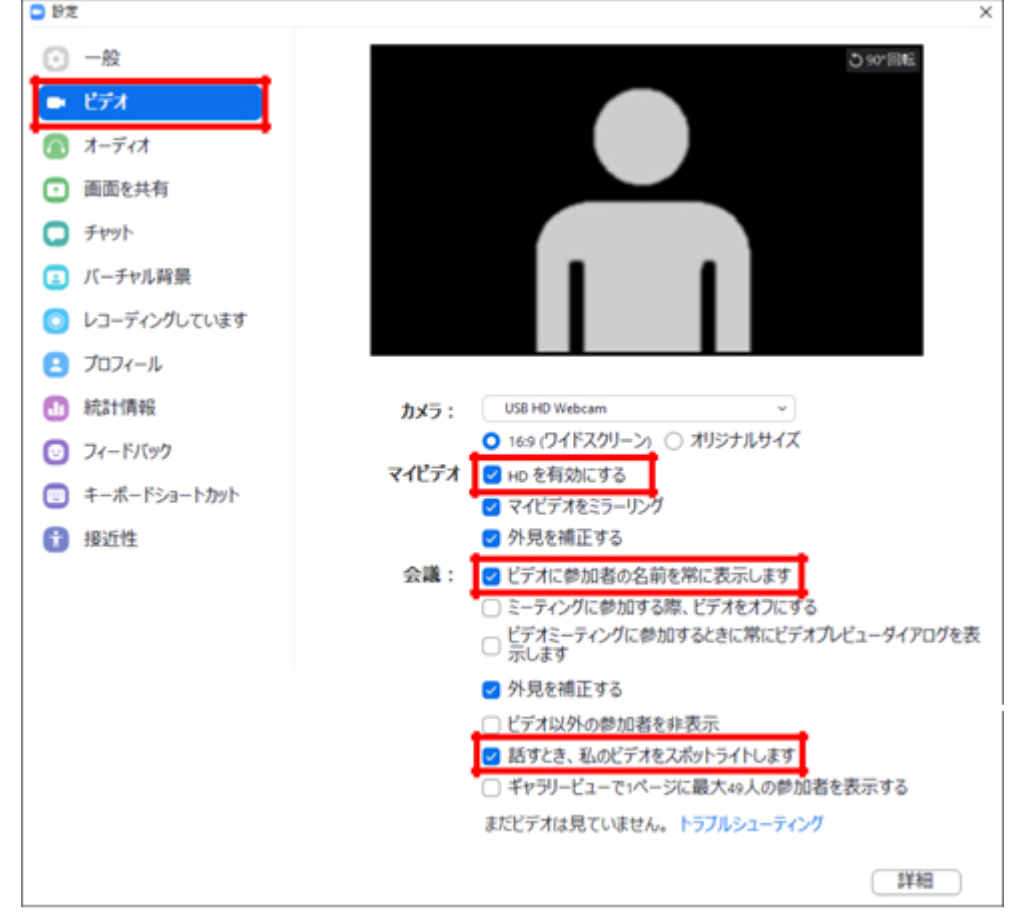

※外部のWEBカメラなどを利用されている場合は、カメラを選択して 変更をお願いします。

# ③ オーディオの設定をしてください。

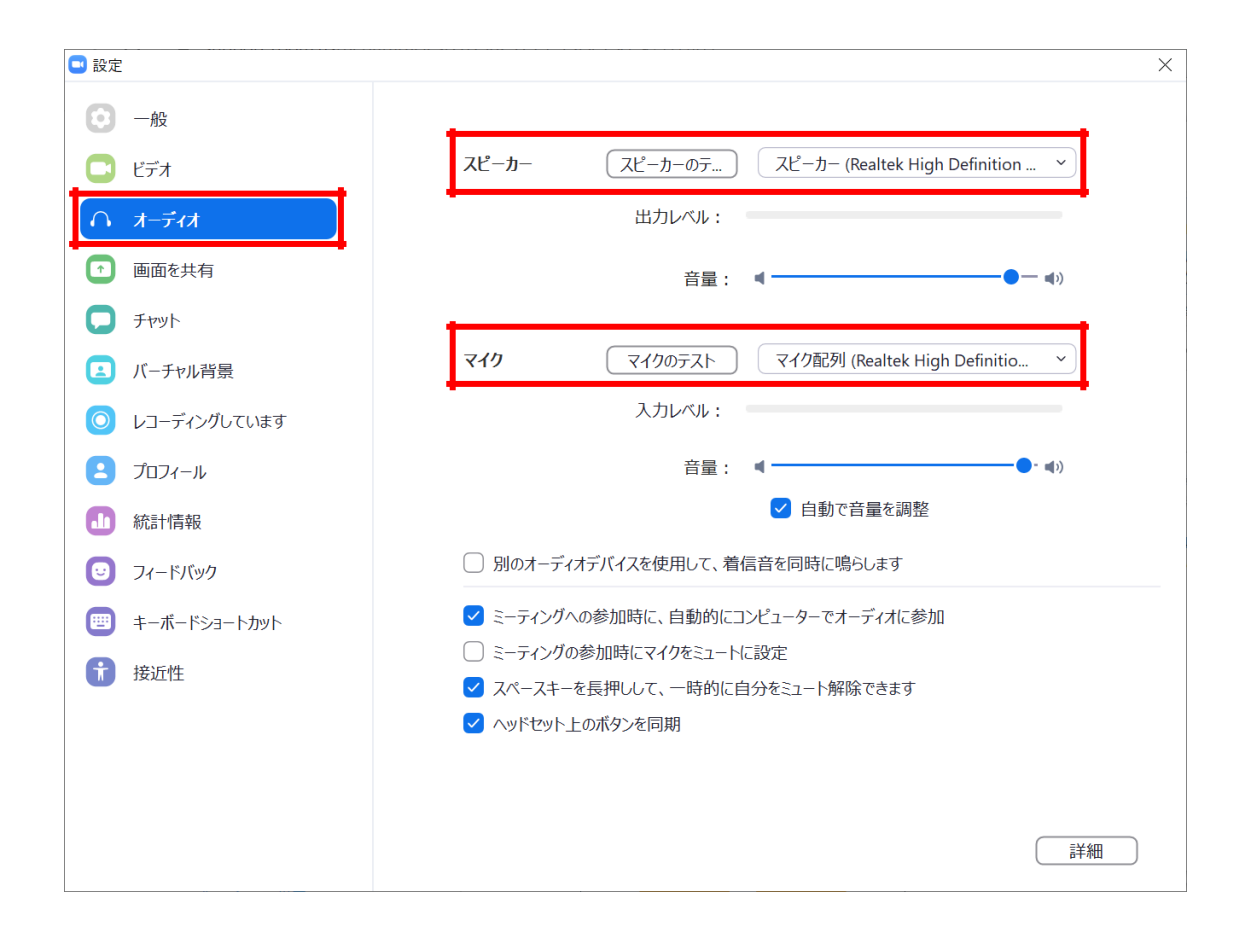

※「スピーカーのテスト」で正常に音声が聞こえるかテストしてください。 「マイクのテスト」で正常に自分の声が聞こえるかテストしてください。

# 1.会場の入室方法

① 会期の2日前までにご発表セッションへの入室用URLを下記のようなメール にてお送りします。 件名「第165回日本消化器内視鏡学会東北支部例会」

②メール本文の「ここをクリックして参加」をクリックしてZoomにアクセスします。

(例)シンポジウムの場合

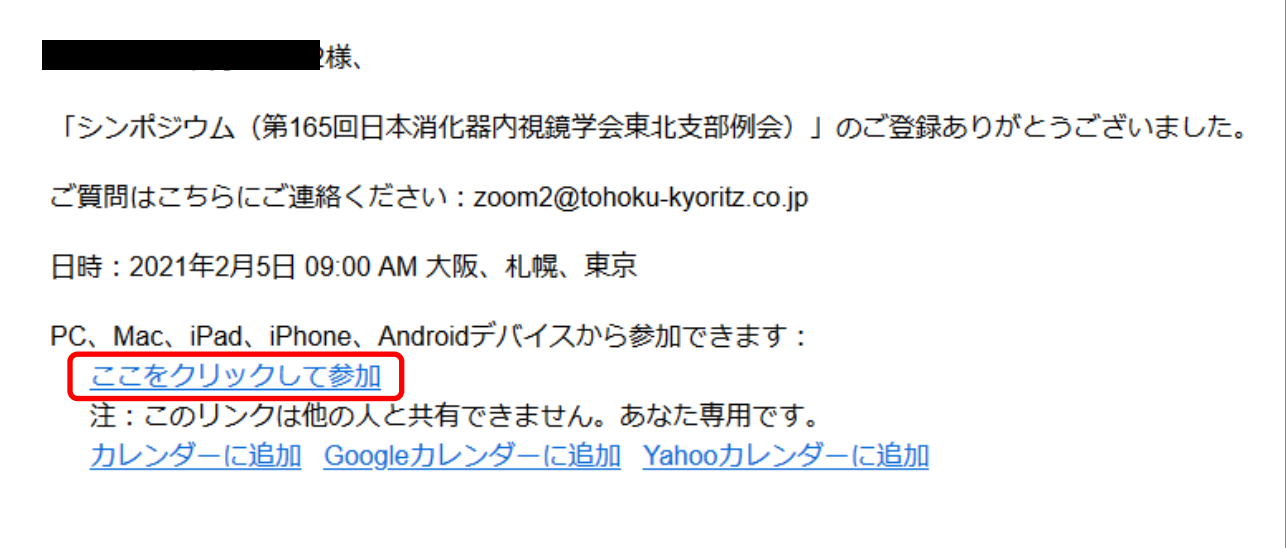

③ Zoom起動画面が開きますので「Zoom Meetingを開く」をクリックします。

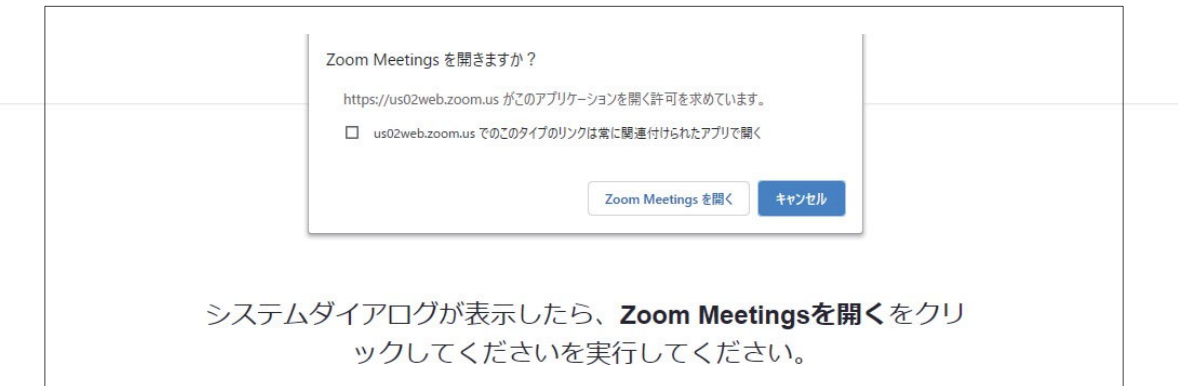

④ Zoomアプリで表示される「コンピューターでオーディオに参加」をクリックし ます。

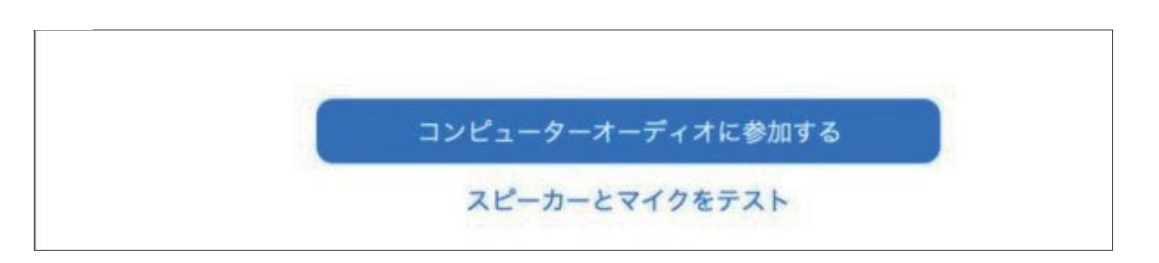

⑤ ホストがウェビナーを開始するまでお待ちいただく場合があります。

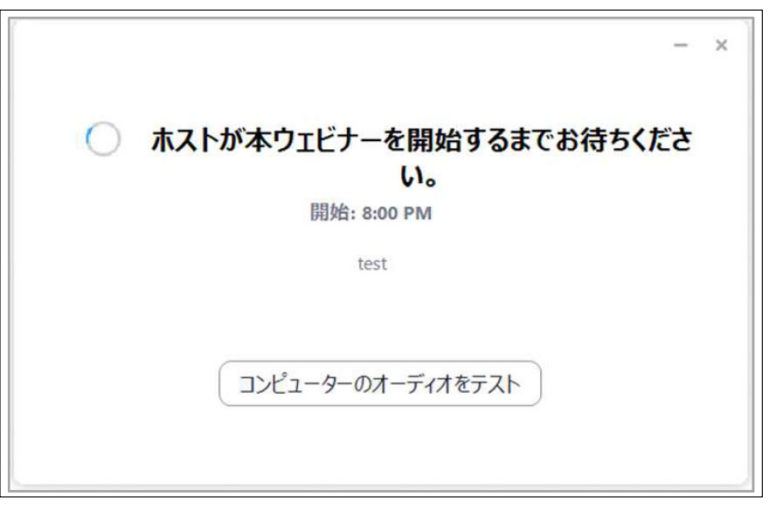

⑥ Zoomが起動し、視聴が可能になります。

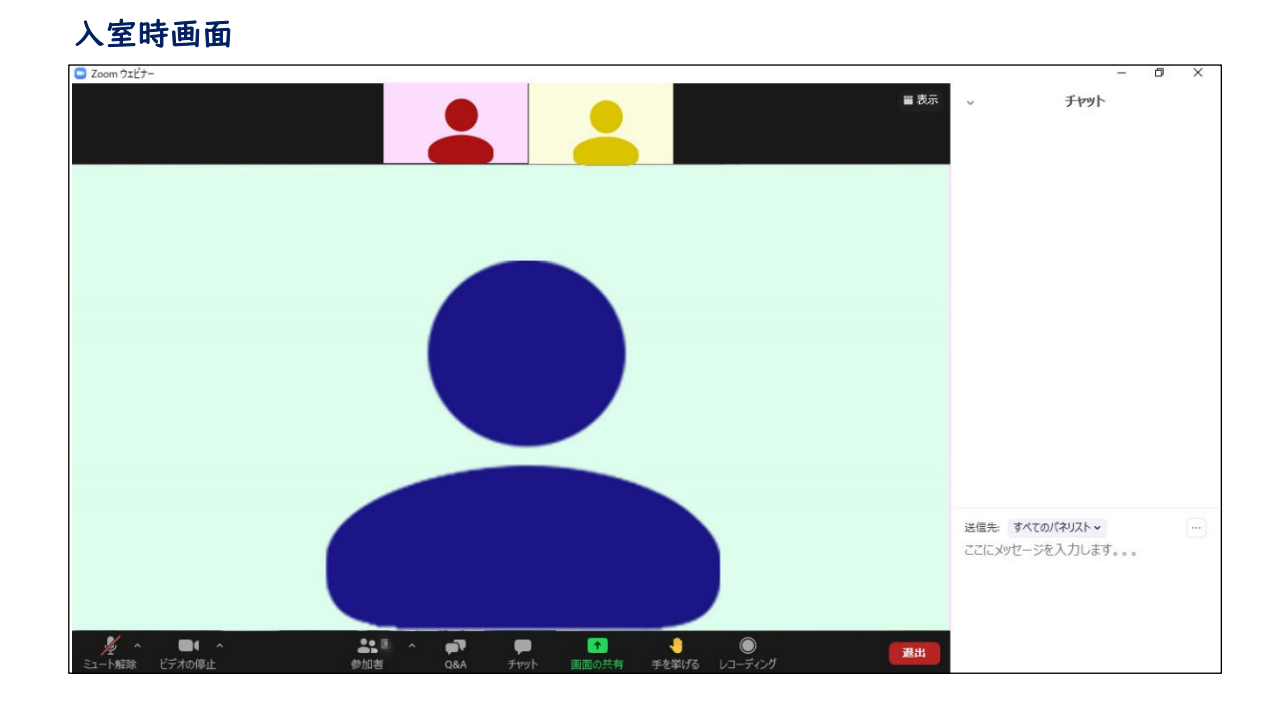

# ※「発言時」以外は音声のミュートを心掛けてください。

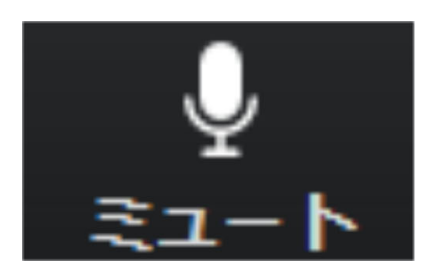

マイクON 相手に声が聞こえる状態

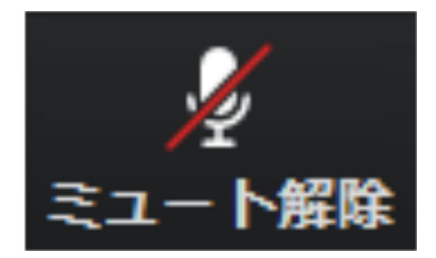

マイクOFF 相手に声が聞こえない状態

# 2.操作画面について

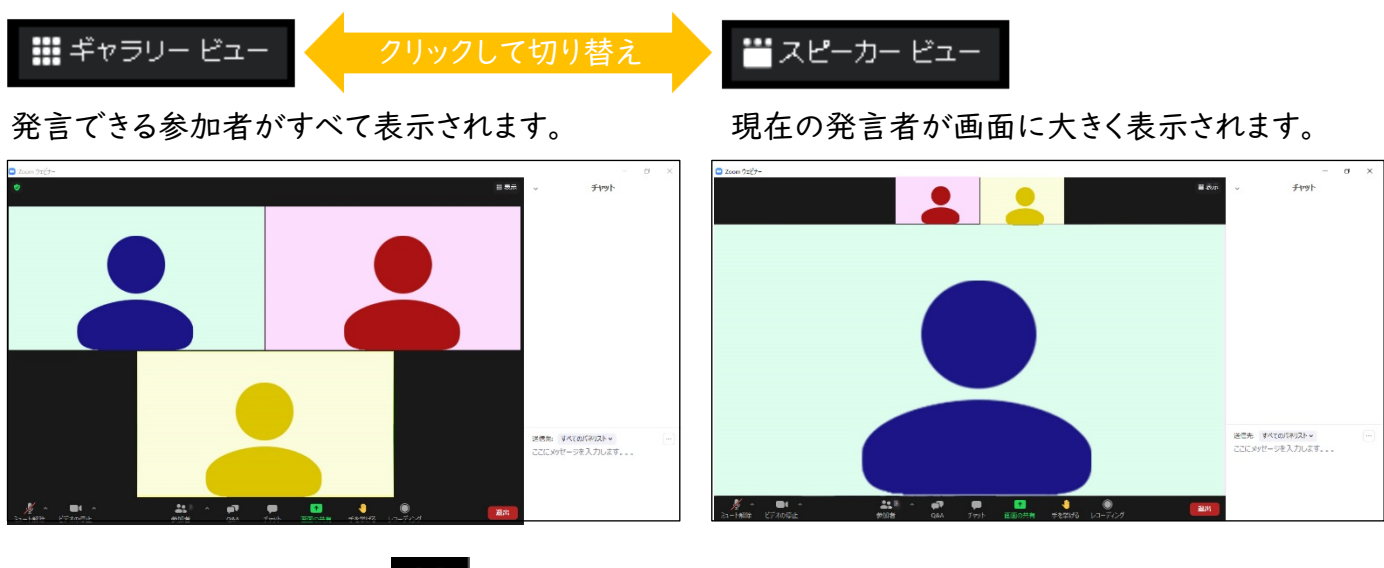

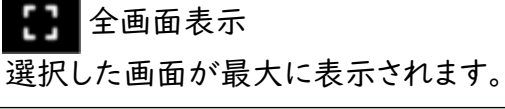

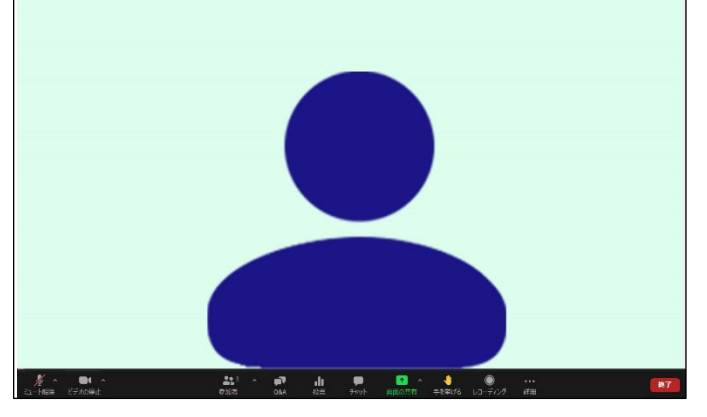

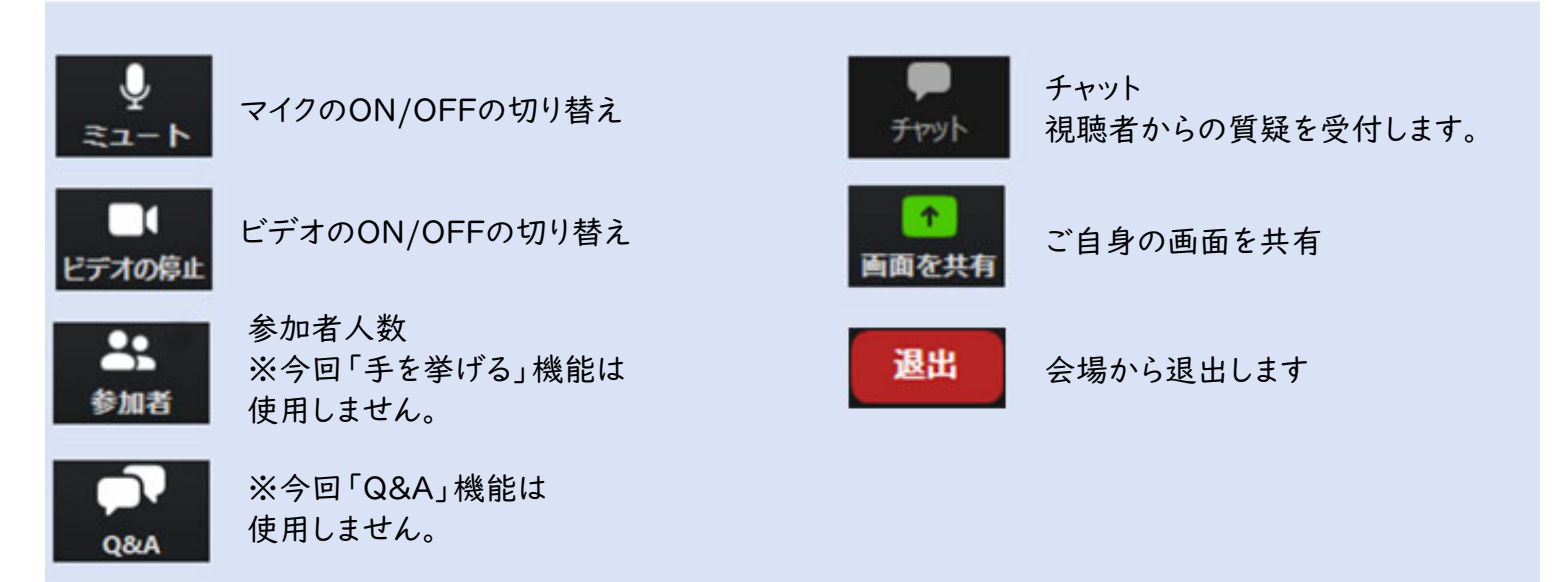

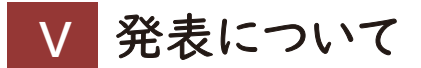

#### 1.発表会場について

会期の2日前までに、発表セッション入室用URLをメールにてご案内致します。

《該当セッション開始時間 $60$ 分前》

実践セッション(事前打合せルーム)※視聴者非公開のリハーサルセッションです。 ・メール本文の「ここをクリックして参加」をクリック

・マイク/ビデオのチェックと進行上の注意事項などを事務局よりご説明

《該当セッション開始時間 $10$ 分前》

ウェビナーの開始(視聴者へ公開)

- ・セッション10分前に視聴者へ公開
- ・マイク/ビデオはオフ

《該当セッション開始時間》

セッションスタート

- ・事務局にて開始のアナウンス
- ・座長からの紹介時にマイク/ビデオをオン
- ・事前にご提出いただいた動画を事務局にて再生 (動画再生時はマイク/ビデオはオフ)
- ※ 複数のセッションでご発表をされる場合、URL はセッションに よって異なります。必ず該当セッションの「招待 URL 」を使用して入室 していただくようご注意ください。

## 2.発表時間と発表方法について

#### ◆発表時間

シンポジウム 10分(発表7分 質疑3分 総合討論なし) ワークショップ 10分(発表7分 質疑3分 総合討論なし) プレナリーセッション 6分(発表4分 質疑2分) 若手医師フォーラム 6分(発表4分 質疑2分)

#### ◆発表方法

事前に発表者で収録した動画(音声入りPowerPointファイルをMP4動画デー タに変換したファイル)をZoom内で事務局が再生します。 ※動画再生時は、マイク/ビデオをオフにしてください。

# 3.進行の流れ(全体)

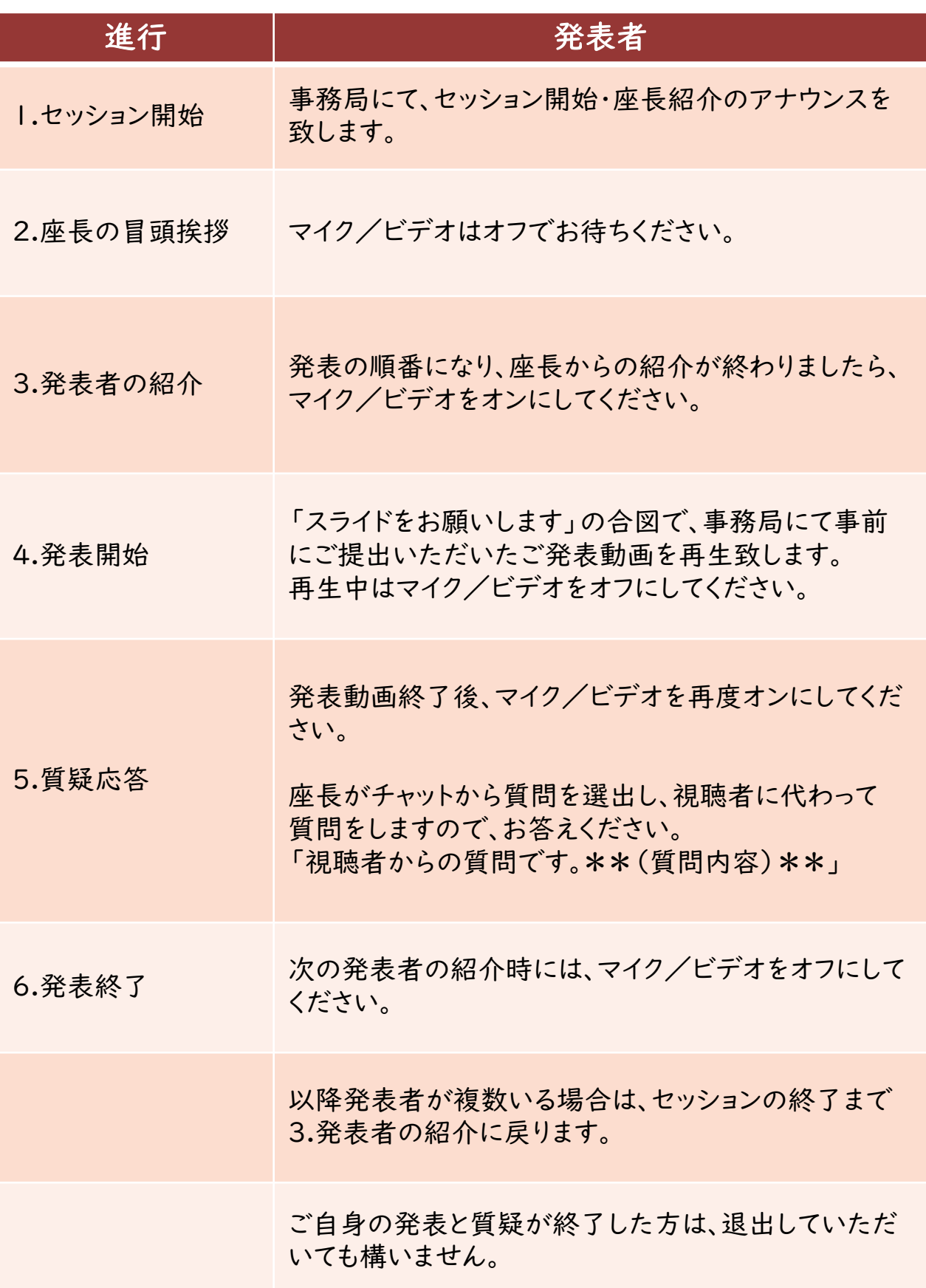

## **Ⅵ** セッション参加の際のお願い

#### **1**)ご発表のあるセッションについて

・ご発表のあるセッション中は、セッション開始から接続をしてください。 演題取下げ等があった場合、ご発表順を繰り上げる場合があります。

#### **2**)セッション開始前の確認

・事前に、ご発表会場となる Zoom の「招待 URL」が届いている事をご 確認ください。

件名「第165回日本消化器内視鏡学会東北支部例会」

・セッション開始60分前に接続をして、音声等の確認を行ってください。 座長と事務局も接続致します。

#### **3**)発表について

・発表者は、最初に自分の名前/所属を視聴者へ簡潔にお伝えくだ さい。

#### **4**)発表中について

- ・発表時間は厳守してください。発表者ご自身で発表時間を管理し てください。
- ・発表時間を過ぎた場合、最後まで発表出来ていない場合でも、直ち に発表を終了してください。
- ・発表動画が終了したら、座長の指示に従って、質疑応答にお答えく ださい。

#### **5**)発表終了

・ご自身の発表が終了したら、マイク/ビデオをオフにしてください。 ・発表終了後は、 Zoom から退室していただいても構いません。

# **Ⅶ その他 留意事項**

## 1.参加場所について

- ・周辺の音などが入らない場所にてご参加ください。
- ・インターネット接続環境の良い状態(有線LANなど)や電源の確保 をしてください。

2.著作権・共有資料等への配慮

著作権者への許諾や出典を明記するなど、著作権を侵害しないよう ご注意ください。

3.受信映像・資料の取り扱いについて

受信映像や発表資料の保存(画面キャプチャを含む)、録音、再配布 は原則禁止となっております。

4.セッション中もしくは待機中に不具合が生じた場合

#### 1)回線が切れた場合

- ① ZoomのURLより再度接続をしてください。
- ② 繋がらない場合、緊急連絡先までご連絡ください。

# <mark>Ⅷ</mark> お問い合わせ先

# 1.お問い合わせ先

WEB開催・Zoom配信・Live配信の操作方法に関して、ご不明な点が ございましたら、下記の運営事務局までお問い合わせください。

# ◆会期前 ~**2**月**4**日(木)

### 株式会社 東北共立

TEL:022‐246‐2591 E‐mail:jges165@tohoku‐kyoritz.co.jp

# ◆会期当日 **2**月**5**日(金) **8**:**30**~**15**:**30**

### 株式会社 東北共立

TEL:070‐5324‐3551(緊急連絡先) E‐mail:jges165@tohoku‐kyoritz.co.jp